# **∆εκέµβριος 2014**

# **Οδηγίες Ανοίγµατος Χρήσης 2015**

Oι οδηγίες αυτές, αφορούν στις λειτουργικές δυνατότητες λογισµικού ALTEC Software, παρέχονται αποκλειστικά σε συµβεβληµένους πελάτες της και είναι πνευµατική ιδιοκτησία της. Απαγορεύεται αυστηρά η έντυπη ή ηλεκτρονική αντιγραφή, αναπαραγωγή και διανοµή τους σε πελάτες χωρίς Σύµβαση Βασικής Υποστήριξης σε ισχύ. Οι συµβεβληµένοι πελάτες µπορούν να ενηµερώνονται για εξελίξεις – νεώτερες ή πρόσθετες οδηγίες στις ηλεκτρονικές σελίδες Υπηρεσιών Πελατών http://www.altecsw.gr

## **Εισαγωγή**

Το παρόν κείµενο αποτελεί οδηγό για τις ενέργειες που πρέπει να γίνουν για την οµαλή µετάβαση στη νέα λογιστική χρήση 2015.

Το παρακάτω κείµενο περιλαµβάνει:

- **Συνοπτικό Οδηγό (Quick Reference Guide)**
- **Αναλυτικό Οδηγό (Users Reference Guide)**

## **Συνοπτικός Οδηγός (Quick Reference Guide)**

## **1. ΑΝΟΙΓΜΑ ΧΡΗΣΗΣ 2015**

### **1.1 ΑΝΤΙΓΡΑΦΑ ΑΣΦΑΛΕΙΑΣ (BACKUP)**

### **1.2 ΑΝΟΙΓΜΑ ΧΡΗΣΗΣ 2015**

### **2. ΠΡΟΕΤΟΙΜΑΣΙΑ ΣΥΣΤΗΜΑΤΟΣ**

## **2.1 ΕΛΕΓΧΟΣ / ΣΧΕ∆ΙΑΣΜΟΣ ΤΥΠΩΝ ΚΙΝΗΣΕΩΝ & ΣΕΙΡΩΝ ΛΟΓΙΣΤΙΚΗΣ**

### **3. ΣΤΗΝ ΧΡΗΣΗ 2015**

## **3.1 ΑΡΙΘΜΗΣΗ ΠΑΡΑΣΤΑΤΙΚΩΝ**

### **3.2 ΑΠΟΓΡΑΦΕΣ**

3.2.1 ΠΕΛΑΤΩΝ / ΠΡΟΜΗΘΕΥΤΩΝ / ΤΡΑΠΕΖΙΚΩΝ-ΕΙ∆ΙΚΩΝ ΛΟΓΑΡΙΑΣΜΩΝ 3.2.2 ΑΠΟΘΗΚΗ 3.2.3 ΕΓΓΡΑΦΕΣ ΑΝΟΙΓΜΑΤΟΣ ΛΟΓΙΣΤΙΚΗΣ

### **4. ΕΓΓΡΑΦΕΣ ΚΛΕΙΣΙΜΑΤΟΣ ΛΟΓΙΣΤΙΚΗΣ**

### **1. ΑΝΟΙΓΜΑ ΧΡΗΣΗΣ 2015**

#### **1.1 ΑΝΤΙΓΡΑΦΑ ΑΣΦΑΛΕΙΑΣ (BACKUP)**

**Απαραίτητη** θεωρείται η λήψη αντιγράφων ασφάλειας (backup) των δεδομένων της βάσης. Τα αποτελέσµατα των παρακάτω διαδικασιών είναι οριστικά και αµετάκλητα. Αν για οποιοδήποτε λόγο η διαδικασία δεν ολοκληρωθεί, πρέπει να γίνει επαναφορά (restore) του αντιγράφου ασφαλείας.

#### **1.2 ΑΝΟΙΓΜΑ ΧΡΗΣΗΣ 2015**

- Εισαγωγή στο Atlantis µε ηµεροµηνία 31/12/2014
- Ενότητες / Οργάνωση Λειτουργίας / Πίνακες / Χρήσεις

Επιλέγετε Νέα Εγγραφή και πληκτρολογείτε µια ΟΝΟΜΑΣΙΑ για τη νέα χρήση. Στη συνέχεια ορίζονται τα όρια της χρήσης, η αρχή «ΑΠΟ ηµεροµηνία» π.χ. 1/1/2015 και το τέλος «ΕΩΣ ηµεροµηνία» 31/12/2015.

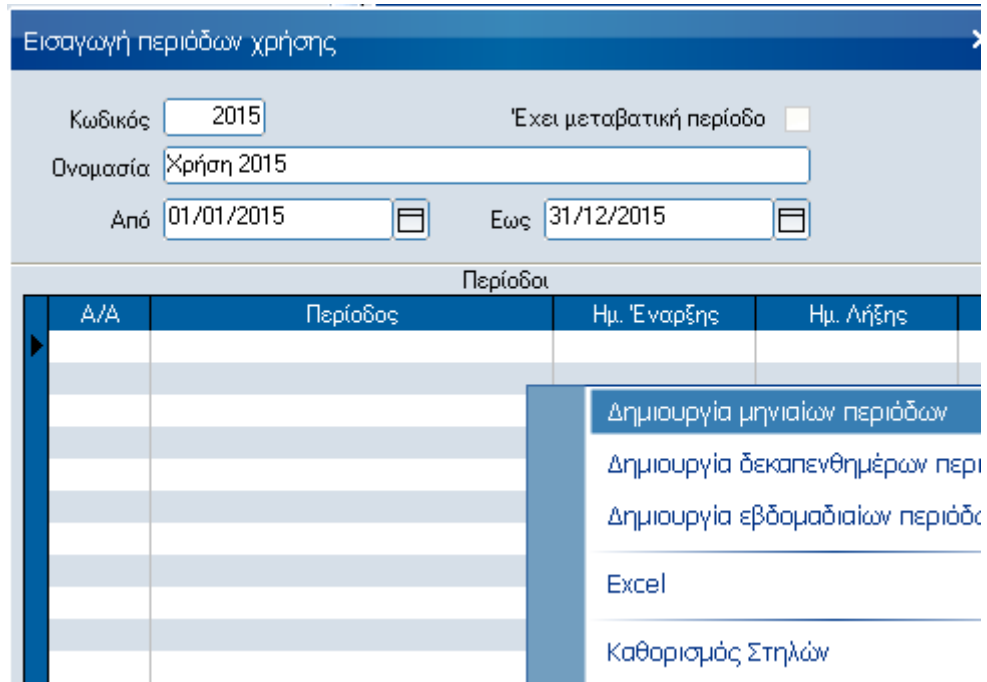

Στην παραπάνω οθόνη και στη στήλη «ΠΕΡΙΟ∆ΟΣ» πατώντας "δεξί κλικ" επιλέγετε µια από τις τρεις επιλογές (συνήθως ∆ΗΜΙΟΥΡΓΙΑ ΜΗΝΙΑΙΩΝ ΠΕΡΙΟ∆ΩΝ οπότε εµφανίζεται στην οθόνη η µηνιαία κατανοµή της χρήσης).Αν δεν επιθυµείτε να κάνετε αλλαγή στις ονοµασίες των περιόδων επιλέγετε Αποδοχή .Αυτόµατα εµφανίζεται ο ΚΩ∆ΙΚΟΣ της χρήσης πχ. 2015 εφόσον έχετε επιλέξει ηµερολογιακό διάστηµα (1/1/2015 – 31/12/2015).

### **2. ΠΡΟΕΤΟΙΜΑΣΙΑ ΣΥΣΤΗΜΑΤΟΣ**

### **2.1 ΕΛΕΓΧΟΣ / ΣΧΕ∆ΙΑΣΜΟΣ ΤΥΠΩΝ ΚΙΝΗΣΕΩΝ & ΣΕΙΡΩΝ ΛΟΓΙΣΤΙΚΗΣ**

• Εισαγωγή στο Atlantis µε ηµεροµηνία της νέας χρήσης π.χ. 1/1/2015.

Για να γίνει η µεταφορά των υπολοίπων των λογαριασµών στην νέα χρήση πρέπει να έχουν σχεδιαστεί δυο σειρές παραστατικών λογιστικής, µία για την γενική λογιστική και µια για την αναλυτική λογιστική π.χ. 8001 00ΙΣΑ ΕΓΓΡΑΦΕΣ ΑΝΟΙΓΜΑΤΟΣ (για την γενική λογιστική) και 9801 90ΑΑΝ ΑΝΑΛΥΤΙΚΗΣ ΑΝΟΙΓΜΑΤΟΣ (για την αναλυτική λογιστική). Αν δεν υπάρχουν θα πρέπει να σχεδιαστούν ως εξής :

• Ενότητες / Οργάνωση Λειτουργίας / Σχεδιασµός Συναλλαγών / Τύποι Λογιστικών Κινήσεων

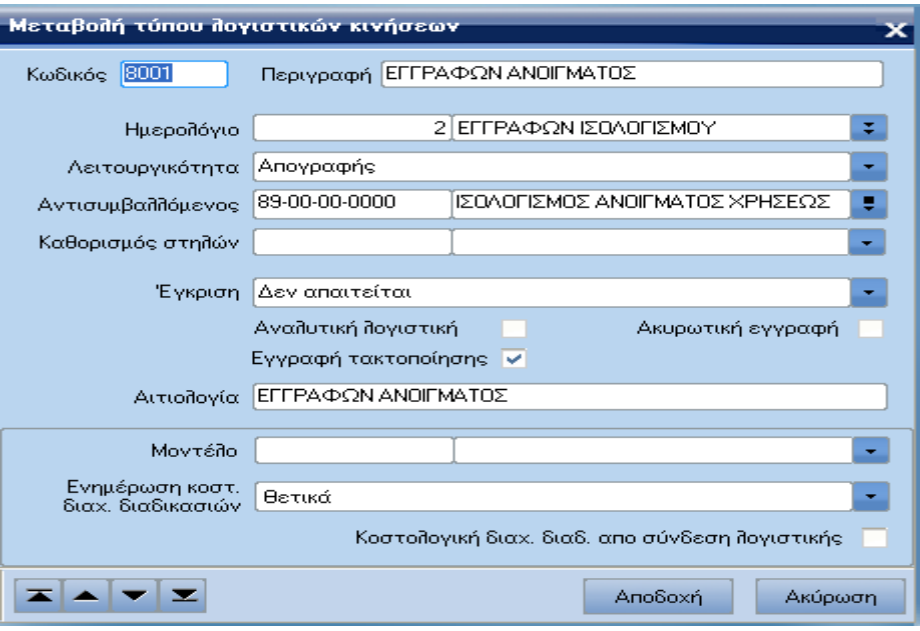

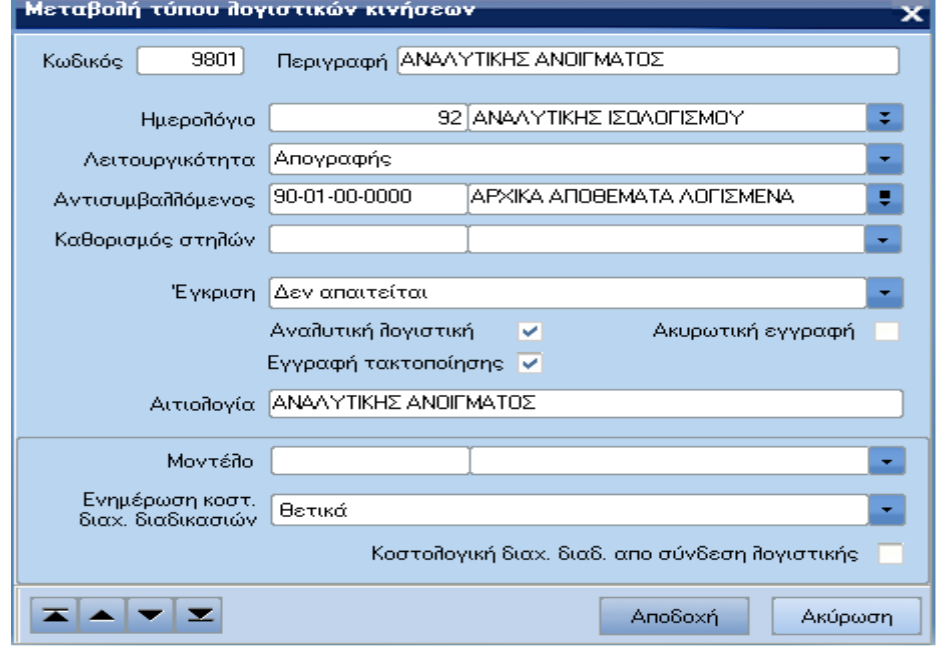

• Ενότητες / Οργάνωση Λειτουργίας / Σχεδιασµός Συναλλαγών / Σειρές αρίθµησης παραστατικών / Λογιστικής

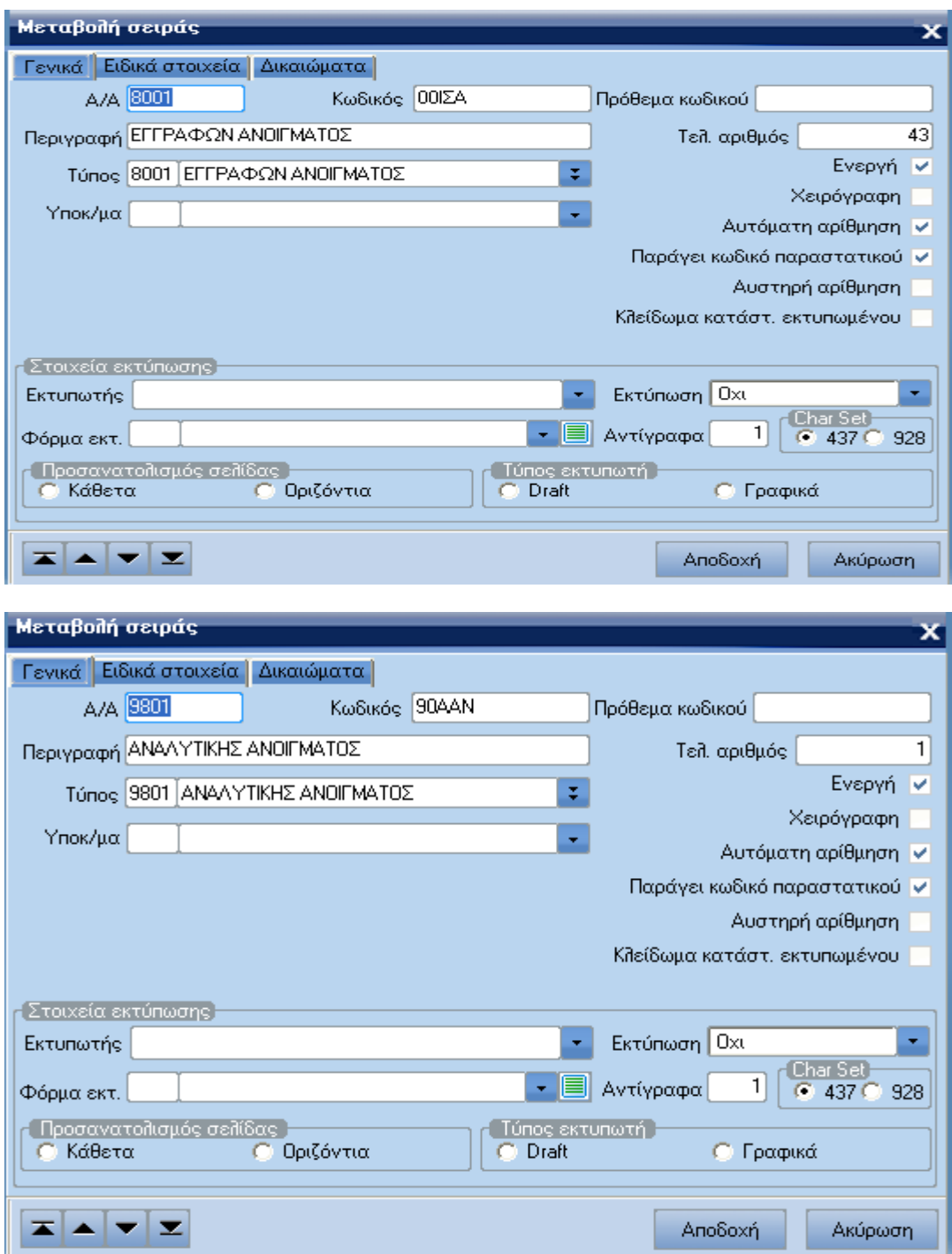

### **3. ΣΤΗΝ ΧΡΗΣΗ 2015**

### **3.1 ΑΡΙΘΜΗΣΗ ΠΑΡΑΣΤΑΤΙΚΩΝ**

Συνήθως σε κάθε χρήση η αρίθµηση των µηχανογραφηµένων παραστατικών ξεκινάει από το ένα (1). Αν λοιπόν αυτό ισχύει για να ξεκινήσει η αρίθµηση των παραστατικών από την αρχή επιλέγετε:

- Εισαγωγή στο Atlantis µε ηµεροµηνία της νέας χρήσης π.χ. 1/1/2015.
- Ενότητες / Οργάνωση Λειτουργίας / Σχεδιασµός Συναλλαγών / Σειρές Αρίθµησης Παραστατικών

Επιλέγετε τις σειρές ανά κύκλωµα (για τις σειρές στις οποίες η αρίθµηση θα αρχίσει από την αρχή). Επιλέγοντας την «Αρχικ. Αρίθµησης», η στήλη ΑΡΙΘΜΗΣΗ ανά σειρά παραστατικού παίρνει την τιµή 1.

### **3.2 ΑΠΟΓΡΑΦΕΣ**

#### **3.2.1 ΠΕΛΑΤΩΝ / ΠΡΟΜΗΘΕΥΤΩΝ / ΤΡΑΠΕΖΙΚΩΝ-ΕΙ∆ΙΚΩΝ ΛΟΓΑΡΙΑΣΜΩΝ**

 $\bullet$  Eισαγωγή στο Atlantis με ημερομηνία της νέας χρήσης π.χ. 1/1/2015.

∆εν χρειάζεται να εκτελεστεί καµιά εργασία για την µεταφορά της απογραφής.

Με την επιλογή της νέας χρήσης π.χ. 2015 το υπόλοιπο που έχει διαµορφωθεί στην προηγούµενη χρήση π.χ. 2014 για κάθε πελάτη, προµηθευτή ή τραπεζικό / ειδικό λογαριασµό εµφανίζεται ως απογραφή στην τρέχουσα.

Οποιαδήποτε κίνηση στην προηγούµενη χρήση που αλλοιώνει το υπόλοιπο του πελάτη, προµηθευτή ή τραπεζικού / ειδικού λογαριασµού µεταβάλλει και την απογραφή της τρέχουσας χρήσης.

#### **3.2.2 ΑΠΟΘΗΚΗ**

- Εισαγωγή στο Atlantis µε ηµεροµηνία της νέας χρήσης π.χ. 1/1/2015.
- Ενότητες / Αποθήκη / Εργασίες / Μεταφορά αποθεµάτων απογραφής

Επιλέγετε τη χρήση από την οποία θα γίνει η µεταφορά της απογραφής των ειδών.

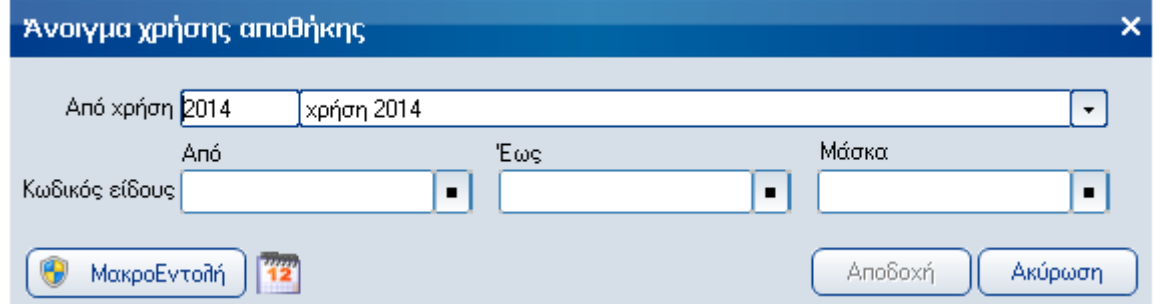

Επιλέγετε Αποδοχή και αναµένετε το τέλος της διαδικασίας .

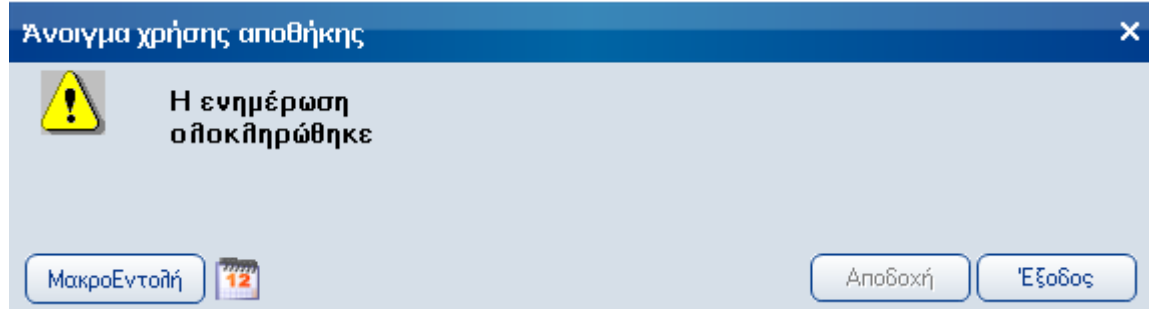

Με το τέλος της εργασίας στη νέα χρήση π.χ. 2015 έχουν µεταφερθεί τα ποσοτικά και αξιακά υπόλοιπα των ειδών ανά αποθηκευτικό χώρο, έτσι όπως αυτά έχουν διαµορφωθεί στην προηγούµενη χρήση µέχρι τη στιγµή της εκτέλεσης της διαδικασίας.

Η εργασία αυτή µπορεί να επαναληφθεί όσες φορές κρίνεται απαραίτητο.

### **3.2.3 ΕΓΓΡΑΦΕΣ ΑΝΟΙΓΜΑΤΟΣ ΛΟΓΙΣΤΙΚΗΣ**

! Πριν την µεταφορά των υπολοίπων των λογαριασµών στη νέα χρήση πρέπει να έχουν προηγηθεί οι εγγραφές κλεισίµατος για την προηγούµενη χρήση. Οι λογαριασµοί δηλαδή, στους οποίους το πεδίο ΜΕΤΑΦΕΡΕΤΑΙ δεν είναι ενεργό, θα πρέπει να έχουν µεταφερθεί στους αντίστοιχους αποτελεσµατικούς λογαριασµούς και να έχουν υπόλοιπο 0 (µηδέν).

Σηµείωση: Η εργασία της οριστικοποίησης απαιτείται µόνο όταν η προς µεταφορά χρήση ξεκινά πριν την 1/1/2013 ηµεροµηνία έναρξης ισχύος του Κ.Φ.Α.Σ.

- Εισαγωγή στο Atlantis µε ηµεροµηνία της νέας χρήσης π.χ. 1/1/2015.
- Ενότητες / Λογιστική / Εργασίες / Εγγραφές Ανοίγµατος.

Εµφανίζεται η παρακάτω οθόνη:

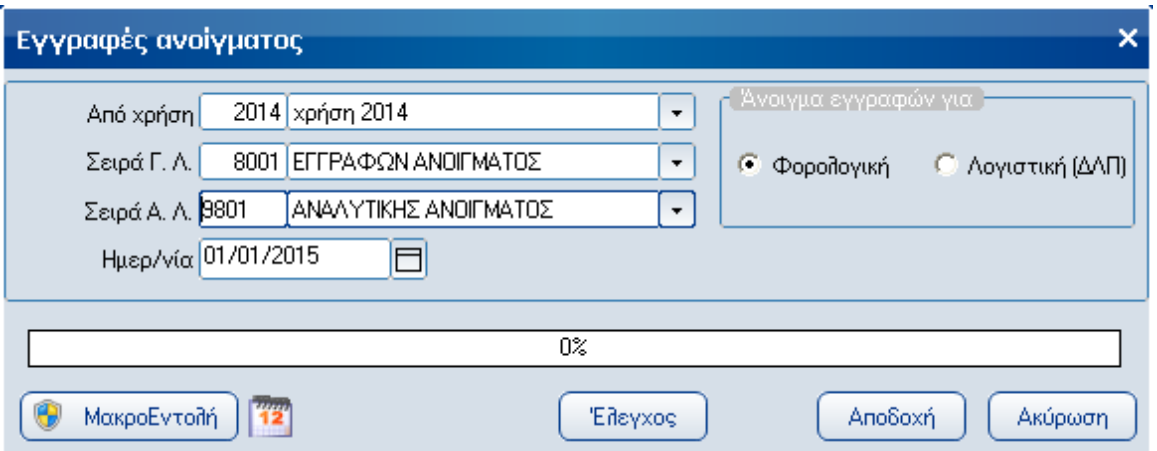

Η ορθή λειτουργία της εργασίας µεταφοράς των λογιστικών αποτελεσµάτων απαιτεί την συµπλήρωση του αντισυµβαλλόµενου λογαριασµού στον σχεδιασµό τύπου κίνησης λογιστικής που αφορά τις Εγγραφές Ανοίγµατος. Επιλέγετε Αποδοχή και αναµένετε το τέλος της διαδικασίας

Με την εργασία αυτή συγκεντρώνονται τα υπόλοιπα της τελευταίας βαθµίδας των λογαριασµών που µεταφέρονται και αυτά αποτελούν την απογραφή της νέας χρήσης. Στη συνέχεια, οι ανωτεροβάθµιοι λογαριασµοί ενηµερώνονται από τα υπόλοιπα των κατωτεροβαθµίων. Έτσι, δεν προκύπτουν προβλήµατα διαφορών λόγω στρογγυλοποίησης ανάµεσα στις διάφορες βαθµίδες.

Μετά το πέρας της εργασίας θα πρέπει το υπόλοιπο του λογαριασµού 89-00-00-00 (εφόσον αυτός είναι αντισυµβαλλόµενος της κίνησης απογραφής) να είναι µηδέν. Η εργασία αυτή µπορεί να επαναληφθεί όσες φορές κρίνεται απαραίτητο, αρκεί να έχουν διαγραφεί τα άρθρα που δηµιουργήθηκαν κατά την προηγούµενη εκτέλεση της εργασίας.

Η ίδια διαδικασία ισχύει για τη µεταφορά απογραφής στο κύκλωµα της **Αναλυτικής Λογιστικής**.

### **4. ΕΓΓΡΑΦΕΣ ΚΛΕΙΣΙΜΑΤΟΣ ΛΟΓΙΣΤΙΚΗΣ**

- Εισαγωγή στο Atlantis µε ηµεροµηνία της προηγούµενης χρήσης π.χ. 31/12/2014.
- Ενότητες / Οργάνωση λειτουργίας / Πίνακες / Λογιστικής / Σενάρια κλεισίµατος

Επιλέγετε Νέα Εγγραφή και σχεδιάζετε ένα σενάριο κλεισίµατος όπως φαίνεται στην παρακάτω οθόνη:

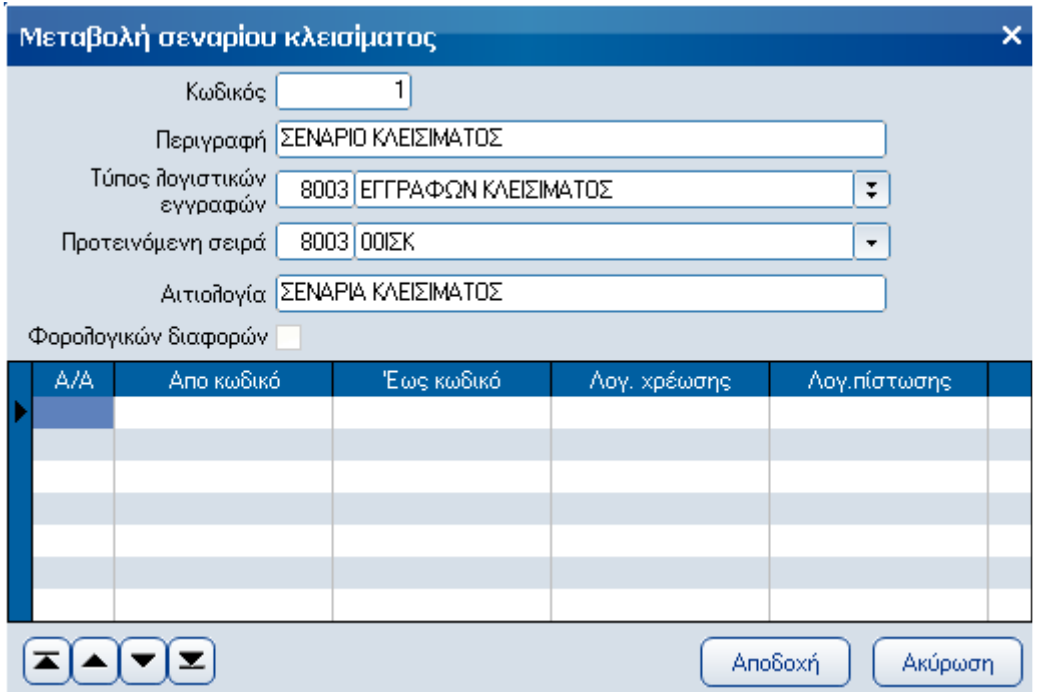

Στο κάτω μέρος της οθόνης στα πεδία Από Κωδικό, Έως Κωδικό επιλέγονται οι λογαριασμοί που δεν µεταφέρονται στην επόµενη χρήση. Στα πεδία Λογ.χρέωσης, Λογ.πίστωσης επιλέγονται οι αντίστοιχοι λογαριασµοί της οµάδας 8\* της γενικής λογιστικής ή της οµάδας 98\* της αναλυτικής λογιστικής στους οποίους θα µεταφερθούν τα υπόλοιπα των λογαριασµών που επιλέχθηκαν στα προηγούµενα πεδία.

Ο τύπος λογιστικών εγγραφών είναι η αντίστοιχη κίνηση από τον πίνακα των λογιστικών κινήσεων που έχει σχεδιαστεί όπως στο παράδειγµα που ακολουθεί:

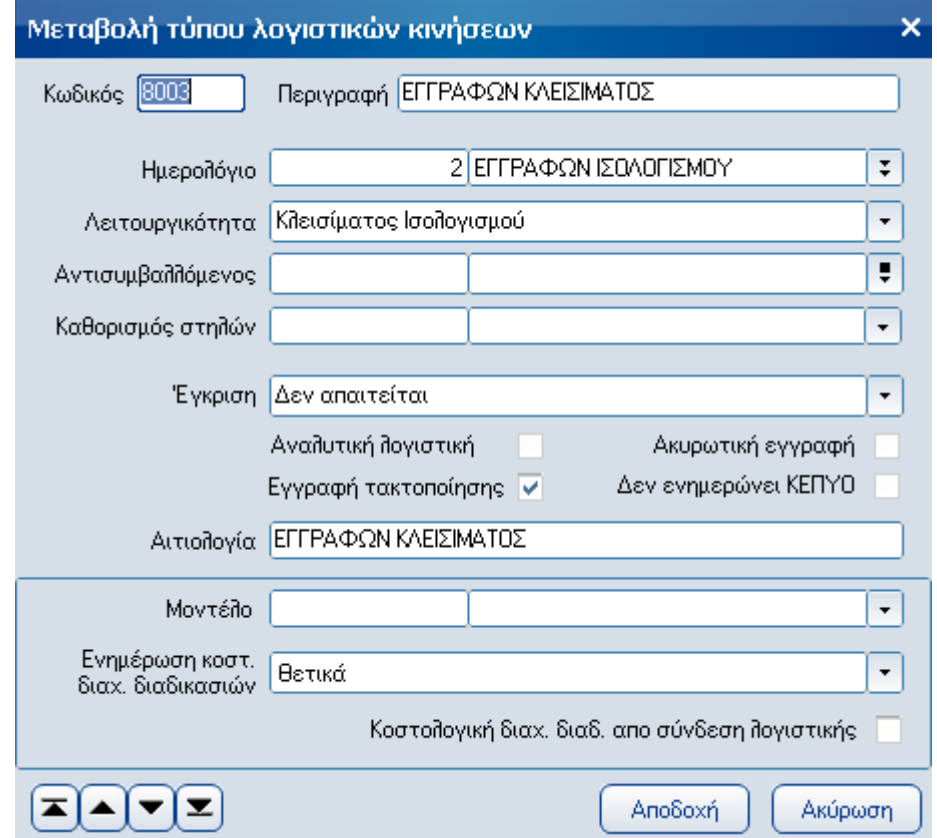

**Υποσηµείωση:** 

*Στον παραπάνω σχεδιασµό µετά το πέρας της εργασίας των εγγραφών Ανοίγµατος θα πρέπει να απενεργοποιήσετε το check box 'Εγγραφή τακτοποίησης'.* 

Προτεινόµενη σειρά είναι η αντίστοιχη σειρά από τις σειρές αρίθµησης παραστατικών λογιστικής.

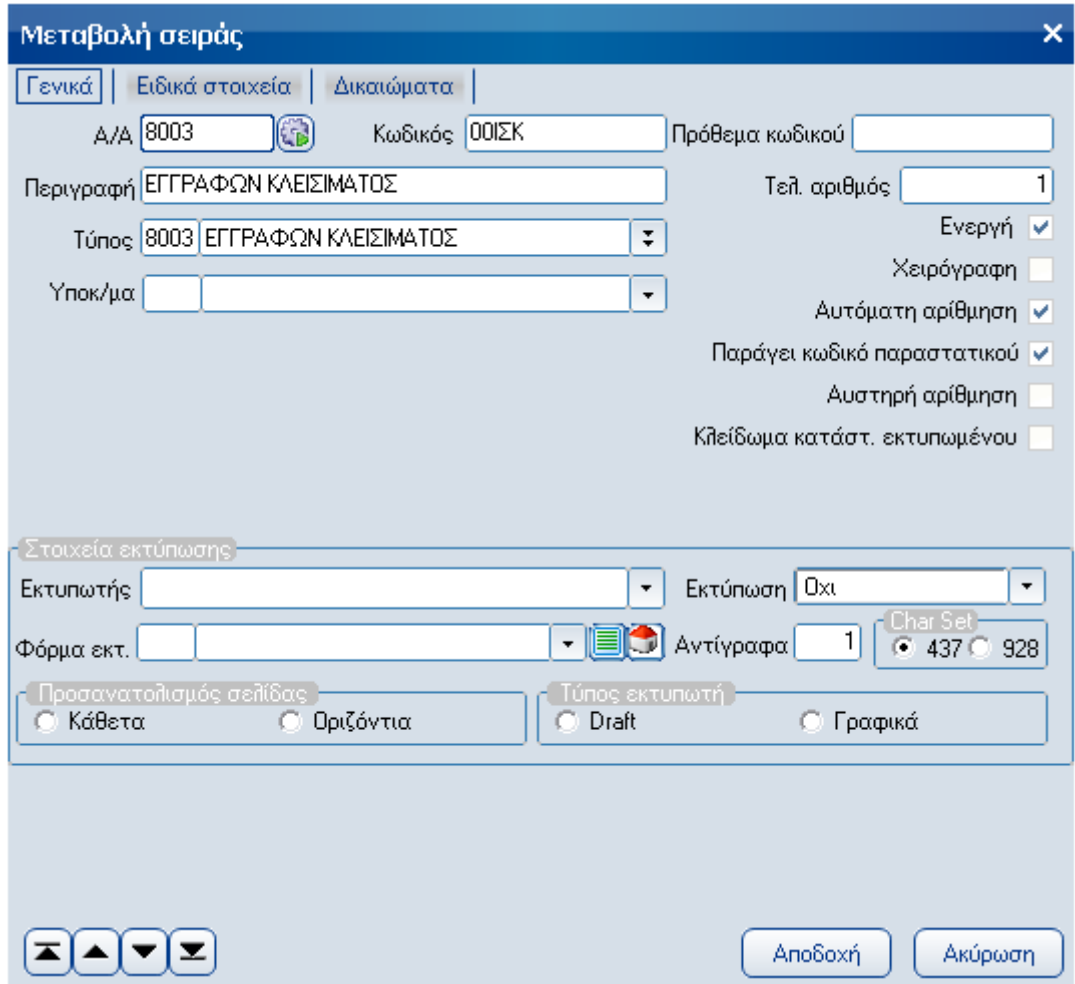

• Ενότητες / Λογιστική / Εργασίες / Εγγραφές Κλεισίµατος.

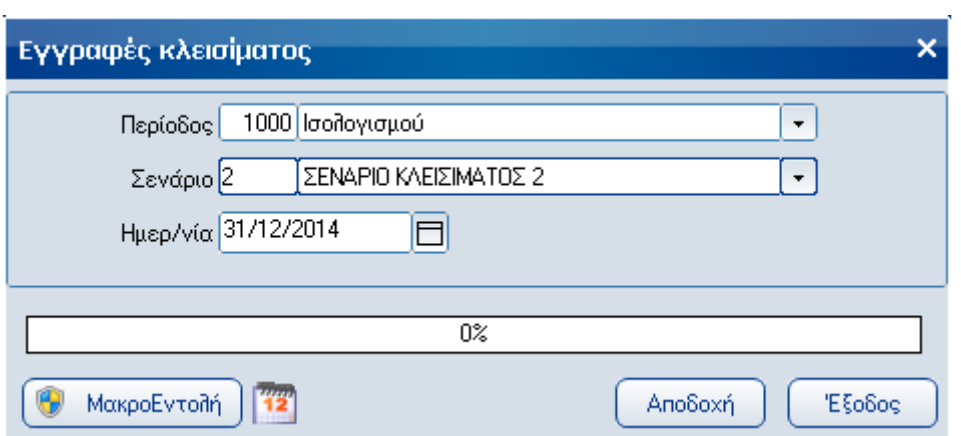

Επιλέγετε την περίοδο ισολογισµού, το σενάριο κλεισίµατος και ηµεροµηνία µε την οποία θα δηµιουργηθούν τα άρθρα.

Επιλέγετε Αποδοχή και αναµένετε το τέλος της διαδικασίας.